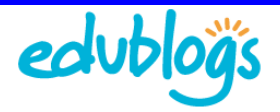

**C**bedublogs

**Insert userna** and password

Log In

Click Log In (2)

suewaters

Remember Me

Password **BOODDOOD** 

## **Logging into your blog dashboard**

Your blog dashboard is the administration area of your blog where you write posts, pages, manage comments, change your blog design, add widget etc.

There are three options for logging into your blog dashboard:

## **A. Your login page**

1. Go to your login page

For example the login page for http://theedublogger.edublogs.org is located at http://theedublogger.edublogs.org/wp-login.php

2. Enter your username and password and click **Log In**

## **B. The Edublogs Homepage**

- 1. Go to the Edublogs homepage (http://edublogs.org/)
- 2. Enter your username and password in the blue admin bar at the top of the Edublogs homepage and click **Login**

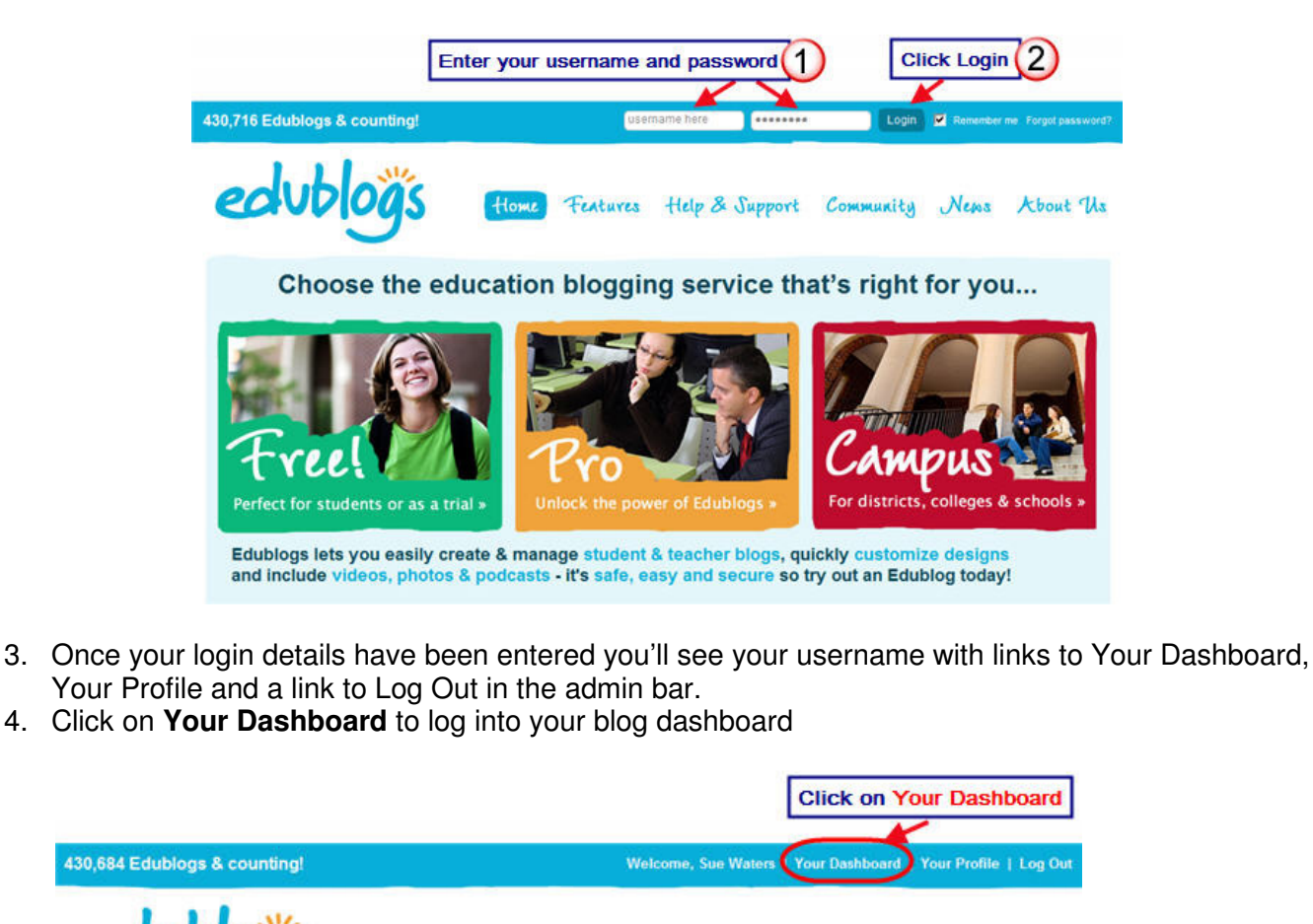

Help & Support Community News About The

Features

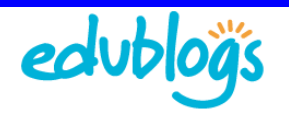

Please Note:

- If you see 'Edublogs teacher and student blog' at the top of the admin panel when you log in this is not the main dashboard for your blog. You need to click on **Dashboard > My Blogs** and then Dashboard under the name of your blog.
- You can change the dashboard you log into via the Edublogs homepage by changing your Primary blog URL on the **My Blogs** page

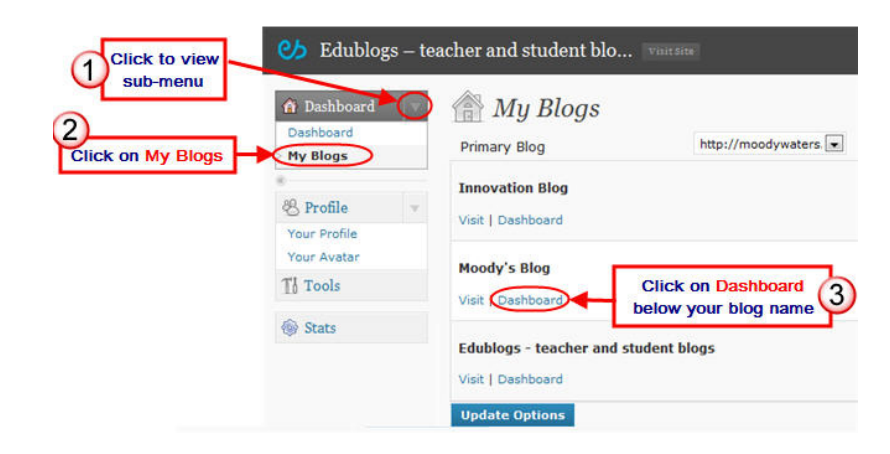

## **C. Using your Meta Widget**

The meta widget is located in the right side bar of all newly created edublogs.

- In new blogs the sidebars in your dashboard are empty and adding any widgets to a sidebar automatically removes the default Edublogs widgets.
- If this happens just drag the meta widget back into sidebar via **Appearance > Widgets** (see also Changing your sidebar widgets - http://help.edublogs.org/2009/07/29/2009/08/06/changing-your-sidebar-widgets/).
- 1. Go to your blog URL
- 2. Click on the **Log in link** on your meta widget

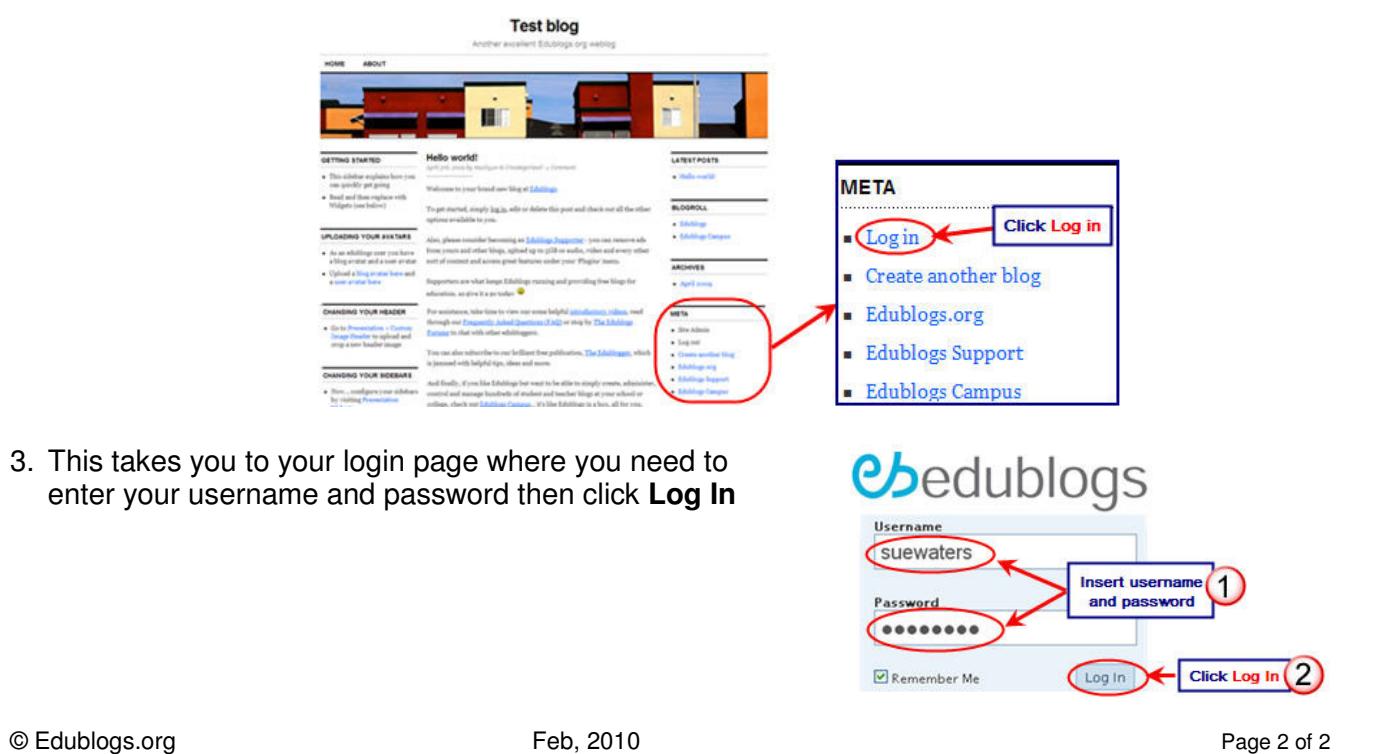